## SISTEMA OPERATIVO WINDOWS

**Docente** Sandra Romero Otálora

### SITEMA OPERATIVO

#### **¿Qué es un Sistema Operativo?**

Un Sistema Operativo es el software encargado de ejercer el control y coordinar el uso del hardware entre diferentes programas de aplicación y los diferentes usuarios.

Es un administrador de los recursos de hardware del sistema, es decir es un sistema que ofrece una distribución ordenada y controlada de los procesadores, memorias y dispositivos de E/S entre los diversos programas que compiten por ellos.

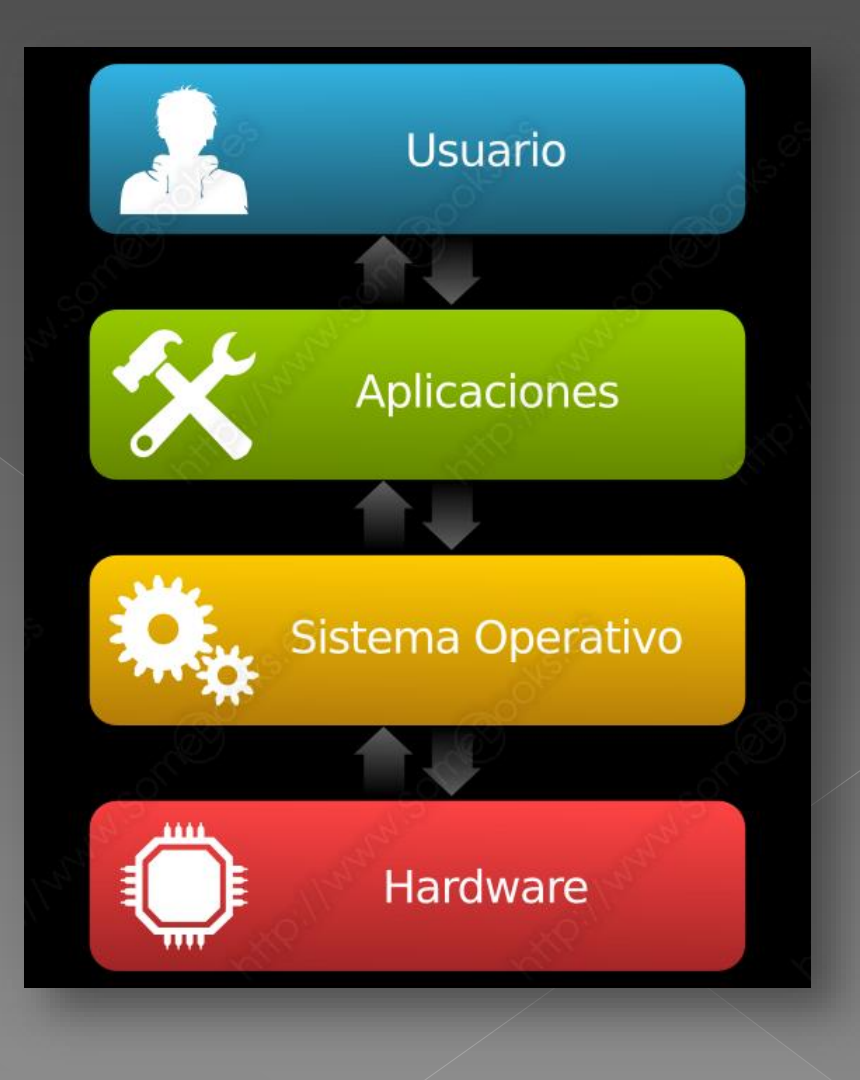

- 1. Conveniencia.
- 2. Eficiencia.
- 3. Habilidad para evolucionar.
- 4. Encargado de administrar el hardware.
- 5. Relacionar dispositivos.
- 6. Organizar datos para acceso rápido y seguro.
- 7. Manejar las comunicaciones en red.
- 8. Facilitar las entradas y salidas.

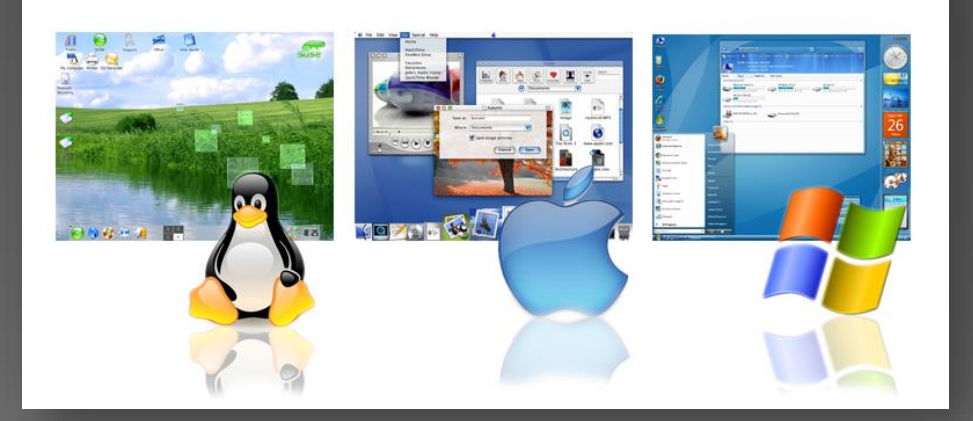

¿QUE ES WINDOWS?

Es un sistema operativo que consiste en un conjunto de herramientas que permiten la ejecución de los recursos que tiene un ordenador. El significado del término windows (ventanas), hace alusión a su interfaz gráfica, que presenta un modelo basado en tareas y compartimentos independientes, con sus propios menús y controles, los elementos fundamentales de su interfaz gráfica son:

- **Escritorio** Barra de tareas  $\bullet$ Iconos
- **v**entanas

#### AMBIENTE GRAFICO DEL S.O WINDOWS

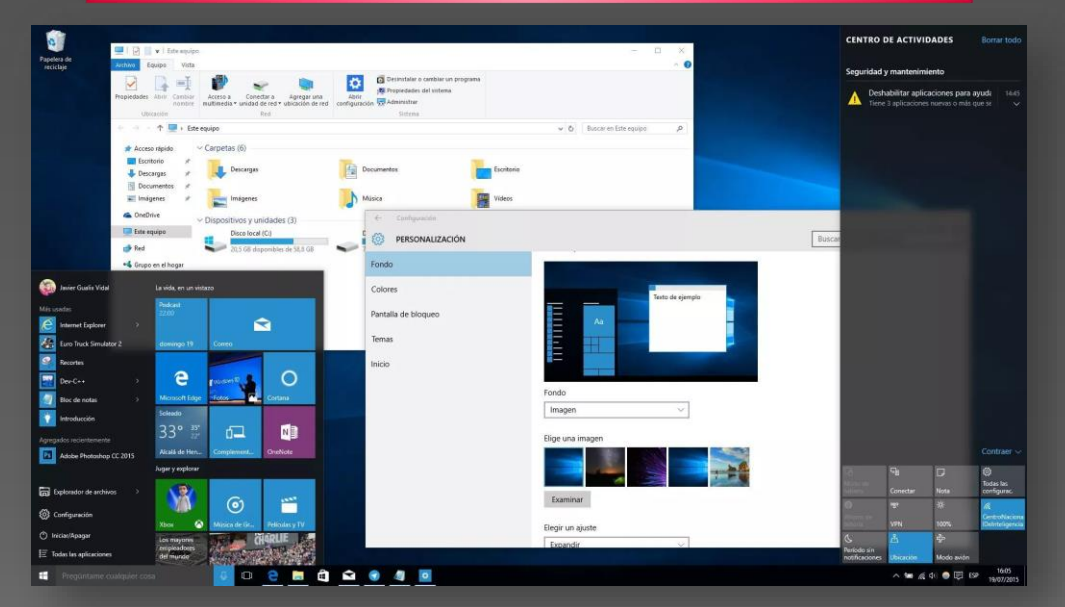

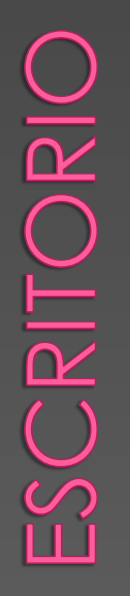

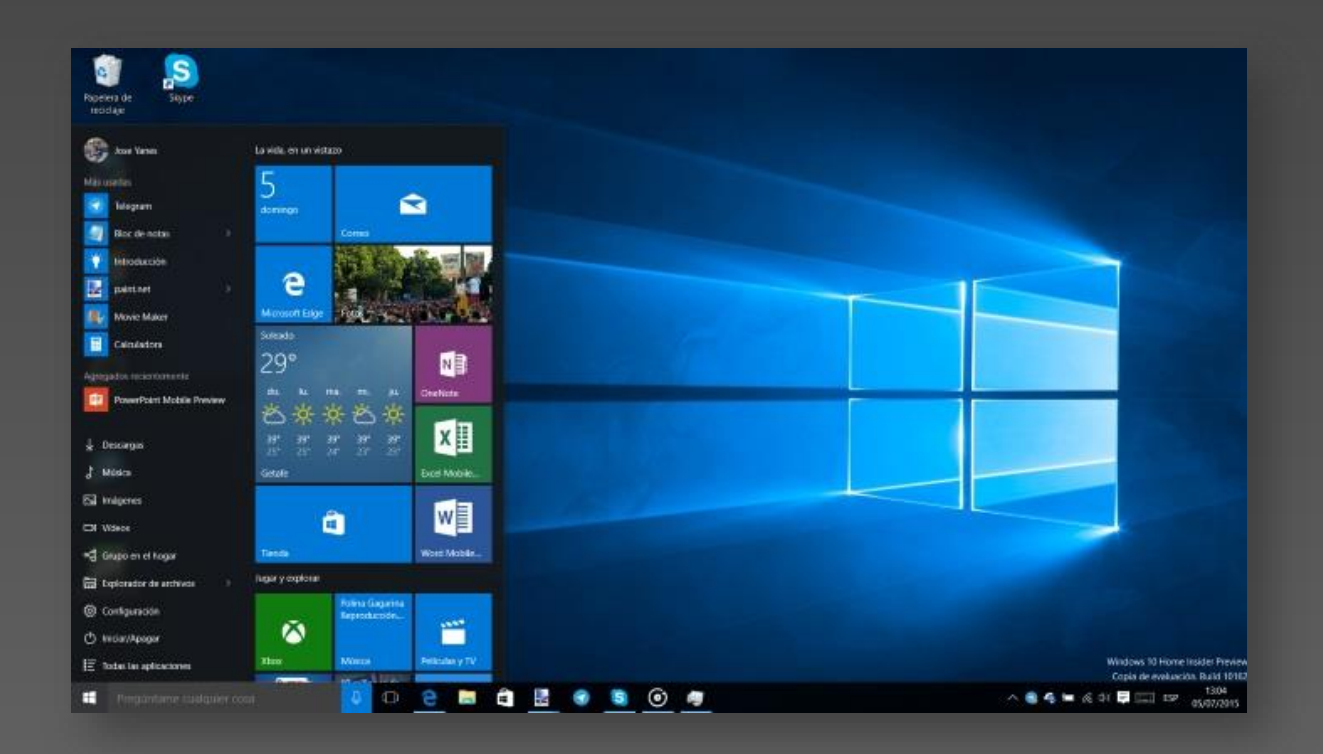

El escritorio de Windows es el elemento más conocido del sistema operativo. Su imagen de marca lo que se ve cuando Windows termina de cargarse. Se le da ese nombre porque equivale a un escritorio convencional, como el que podría encontrarse en una zona de trabajo.

BARRA DE TAREAS

En informática se denomina barra de tareas a la barra que sirve para encontrar lo buscado y controlar aplicaciones de diversos sistemas operativos, entre ellos Microsoft Windows, Linux y Mac OS X.

Fuentes: **<http://xurl.es/7uvgn>**

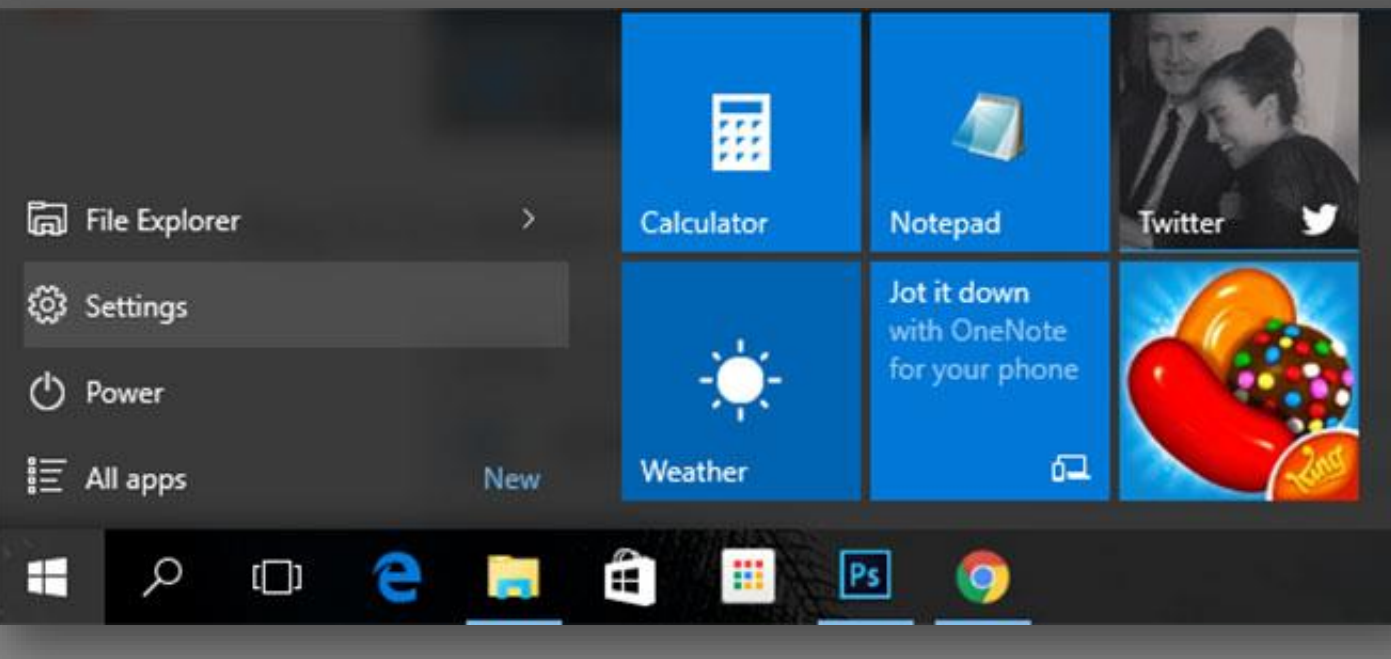

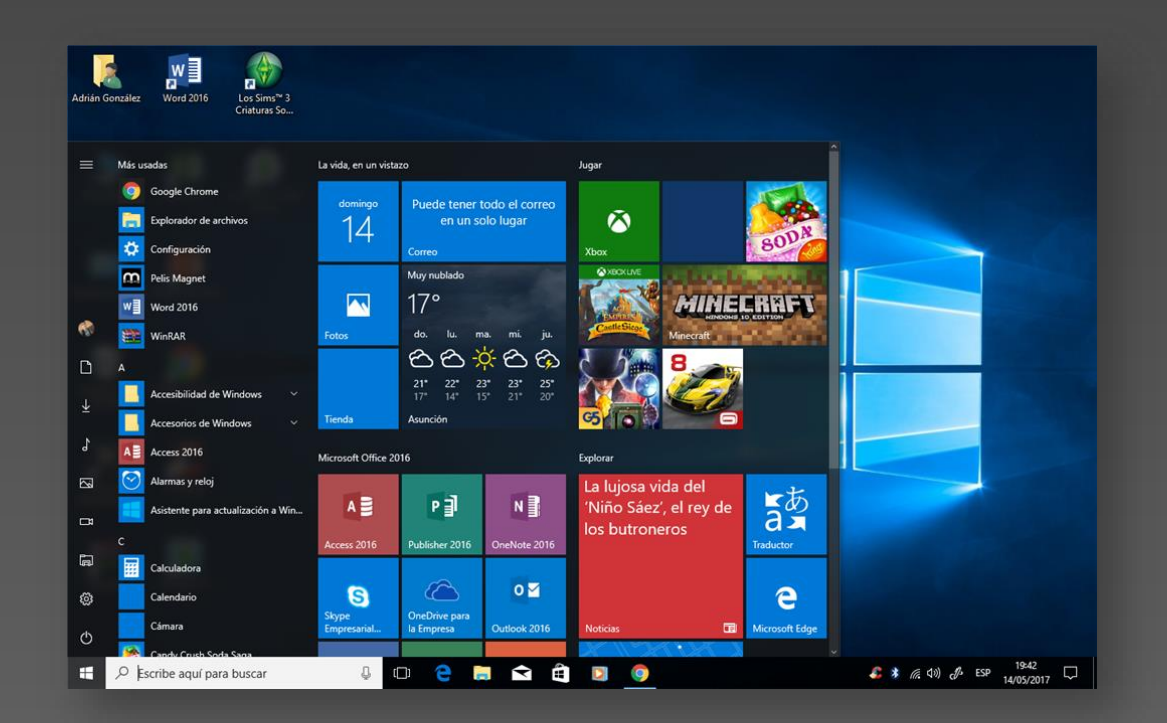

Es en informática, un pictograma que es utilizado para representar archivos, carpetas, programas, unidades de almacenamiento, etc. En un sistema operativo gráfico, el icono puede representar cualquier objeto que los usuarios quieran: cualquier comando o proceso, o cualquier otro indicador.

**ANAINE** 

Posee este nombre porque está construido en una interfaz gráfica de ventanas múltiples. Esto significa que Windows le permite tener varias ventanas abiertas al mismo tiempo. Para manipularlas, existen botones, barras y menús. Es importante saber sus nombres, pero más importante aun es saber para qué sirven.

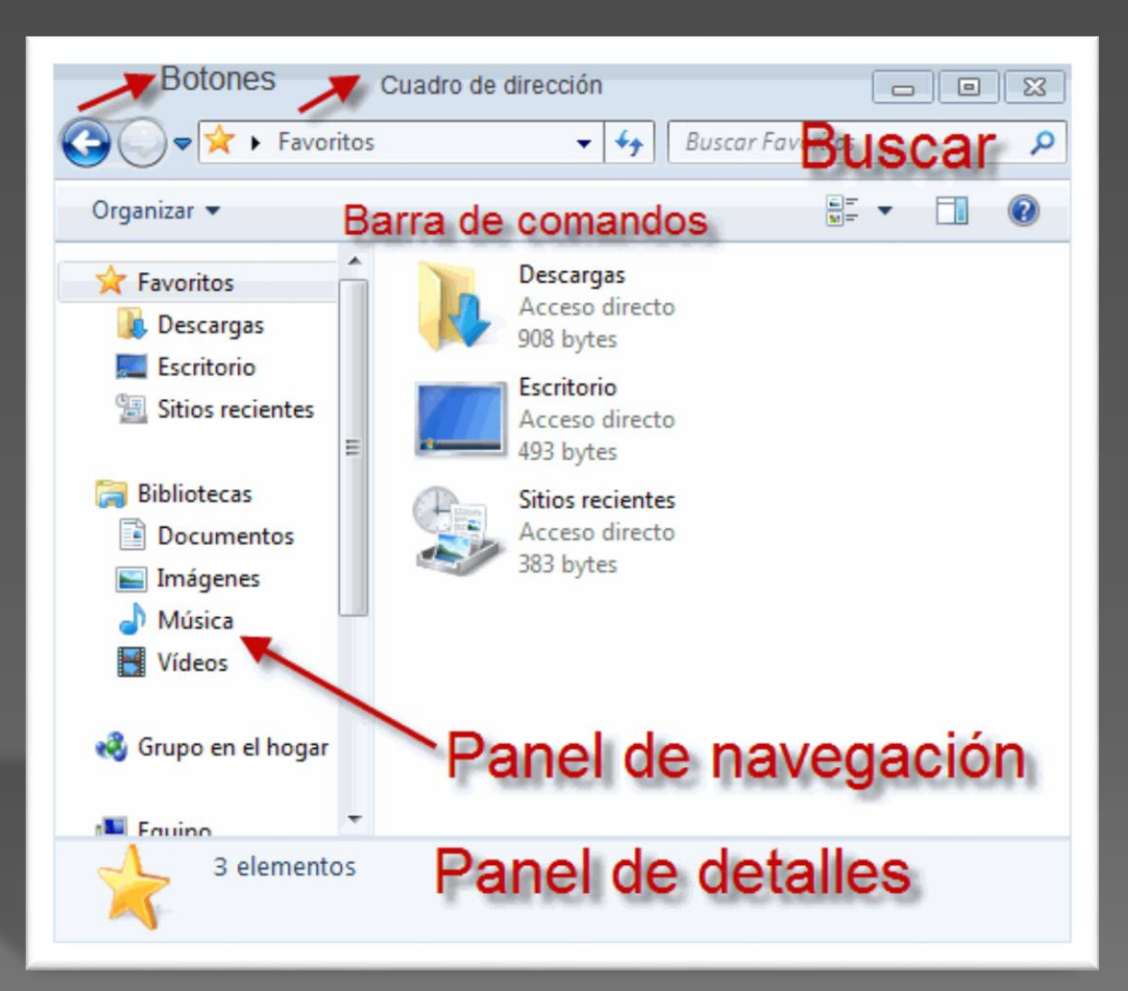

Fuente: **<http://xurl.es/oed3i>**

QUE ES UN ARCHIVO UN ARCHIV ES QUE

Un archivo digital, también denominado Fichero, es una unidad de datos o información almacenada en algún medio que puede ser utilizada por aplicaciones de la computadora. Cada archivo se diferencia del resto debido a que tiene un nombre propio y una extensión que lo identifica.

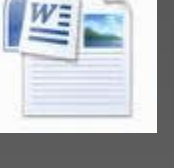

Ÿ9

۸

QUE ES UNA CARPETA

UNA

 $ES$ 

QUE

CARPETA

Es un contenedor virtual en el que se almacenan una agrupación de archivos de datos y otros subdirectorios, atendiendo a su contenido, a su propósito o a cualquier criterio que decida el usuario. Técnicamente el directorio almacena información acerca de los archivos que contiene.

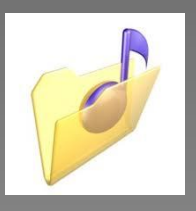

Fuentes **<http://xurl.es/dk30>**

**⊕ COPIAR MOVER CAMBIAR NOMBRE BELIMINAR PROPIEDADES RESTAURAR** (solo lo eliminado del disco duro ) COMPRIMIR **DESCOMPRIMIR** 

Debemos tener en cuenta que estos procesos aplican de la misma forma con las carpetas.

#### **ARCHIVOS**

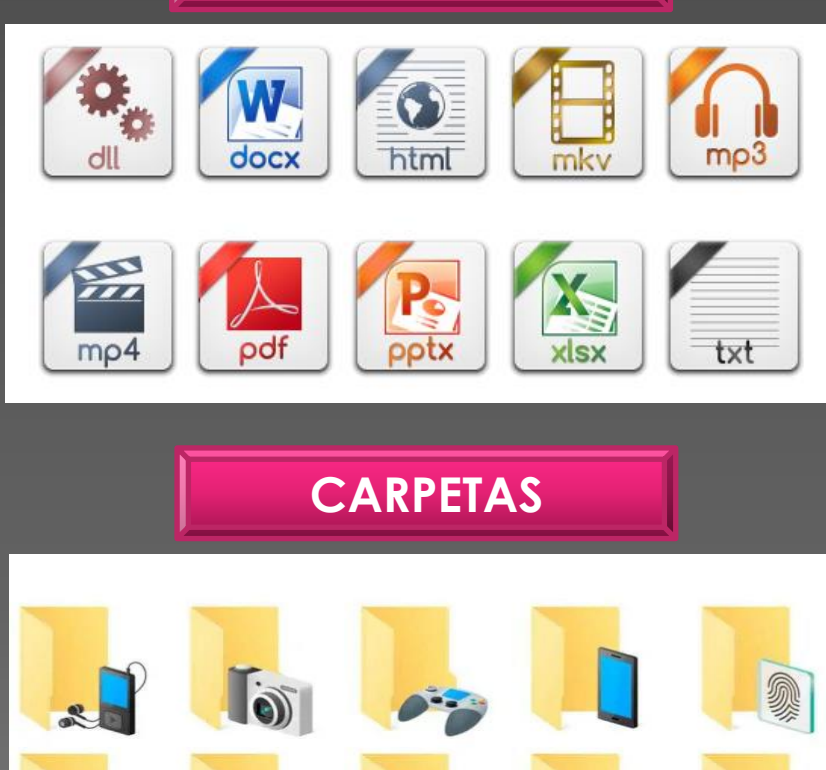

Existen diferentes métodos para hacer los procesos para administrar la información digital, uno de ellos son los siguientes:

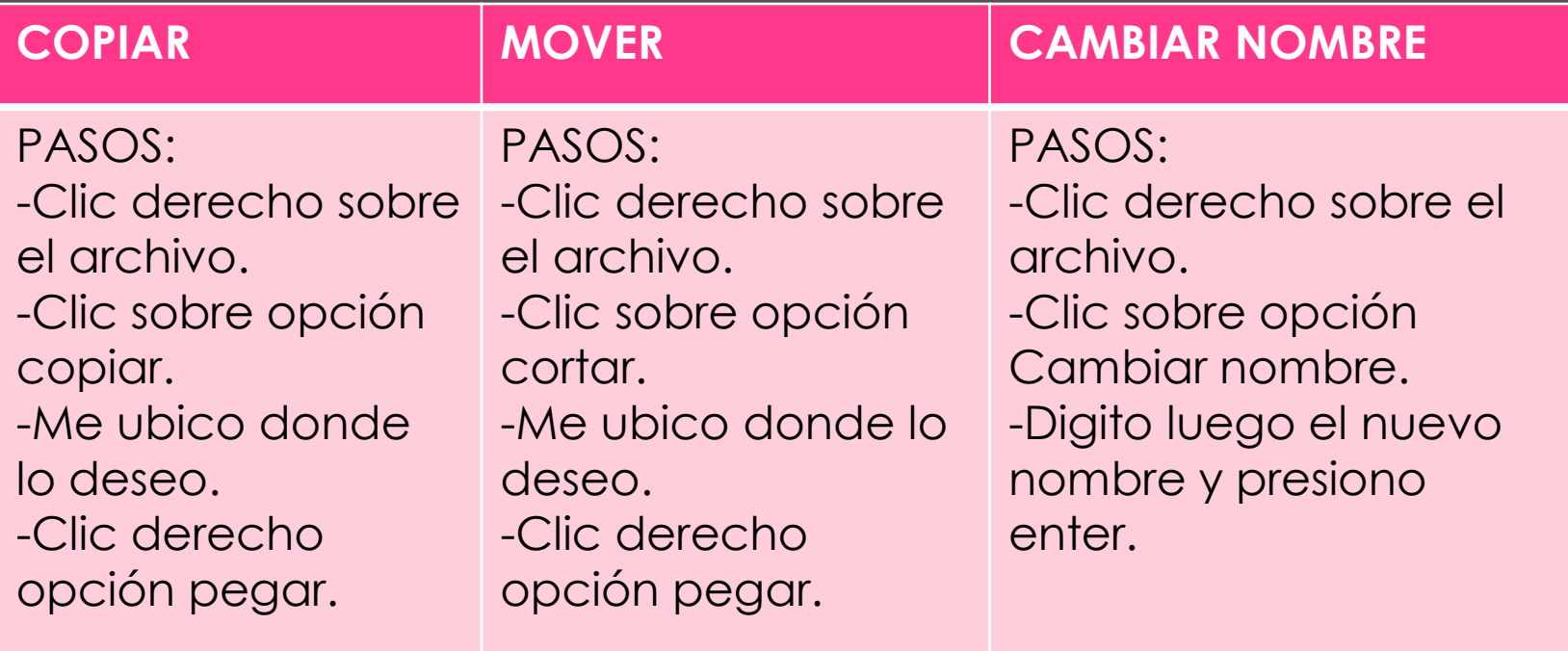

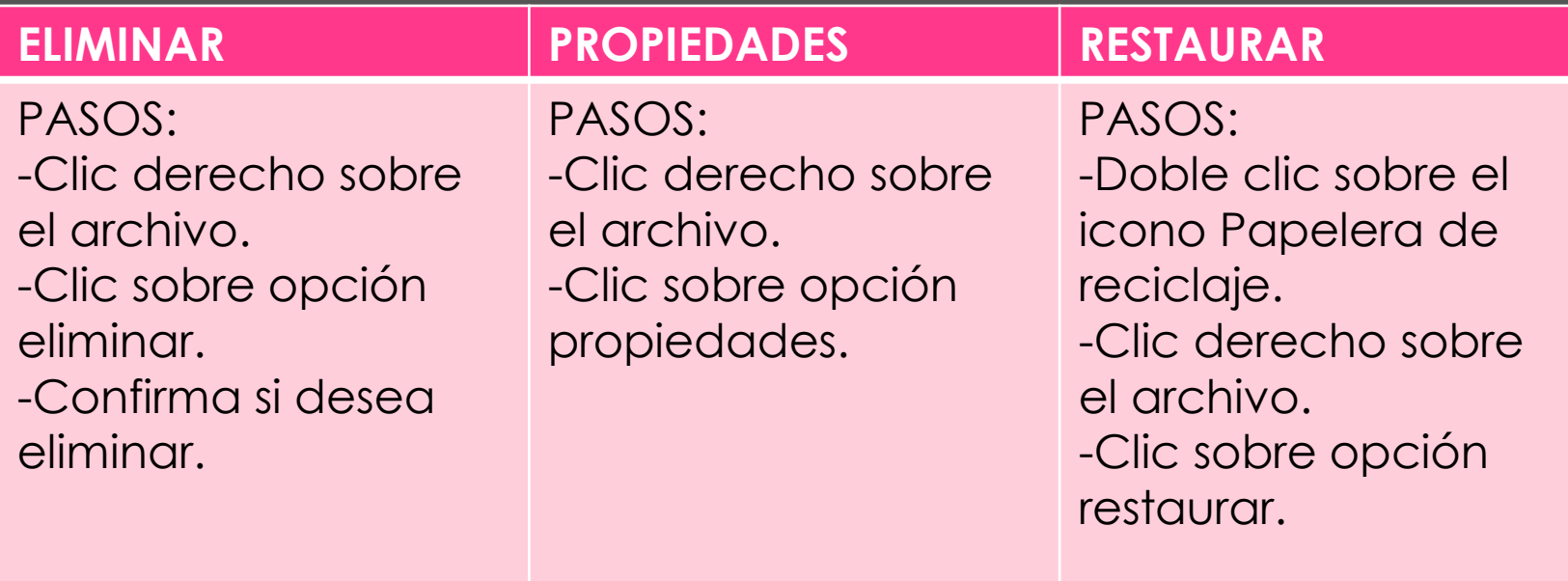

## CREAR CARPETAS

#### Pasos:

- Me ubico en el lugar del equipo donde deseo crear la carpeta.
- o Presiono clic derecho, de la lista de opciones elijo Nuevo y luego presiono clic sobre la opción Carpeta.
- Digito el nombre de la nueva carpeta y presiono enter.

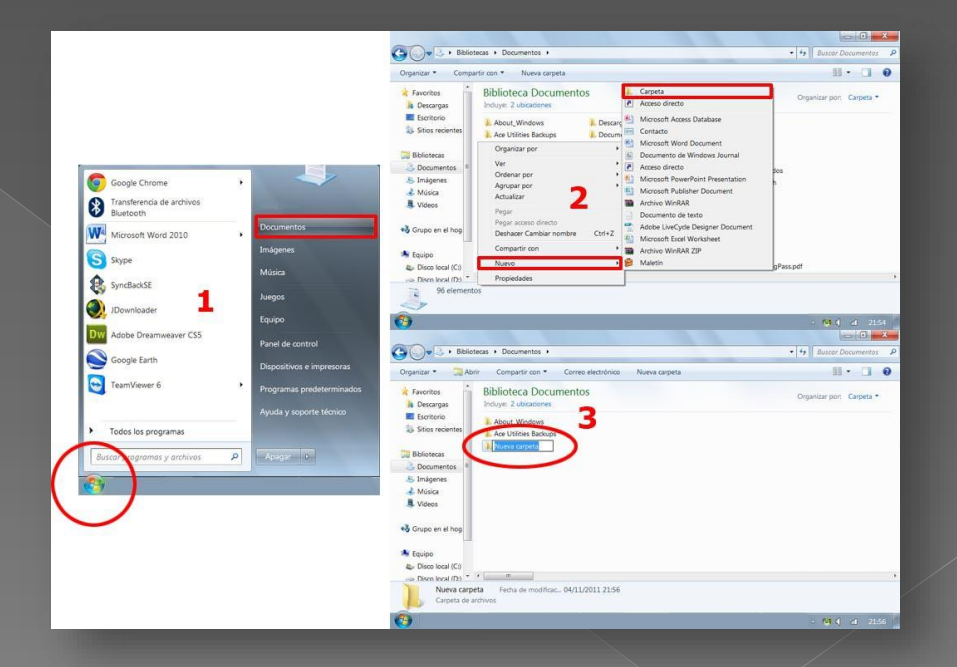

## COMPRIMIR CARPETAS

#### PASOS

- Clic derecho sobre la carpeta que deseo comprimir
- **•** Clic sobre la opción Añadir a "Nombre de la Carpeta.rar o .zip" dependiendo del programa instalado para comprimir o también podría ser con la opción Enviar a, Carpeta comprimida (en zip).
- **e** Luego aparecerá un archivo con el nombre de la carpeta y la extensión .rar o .zip

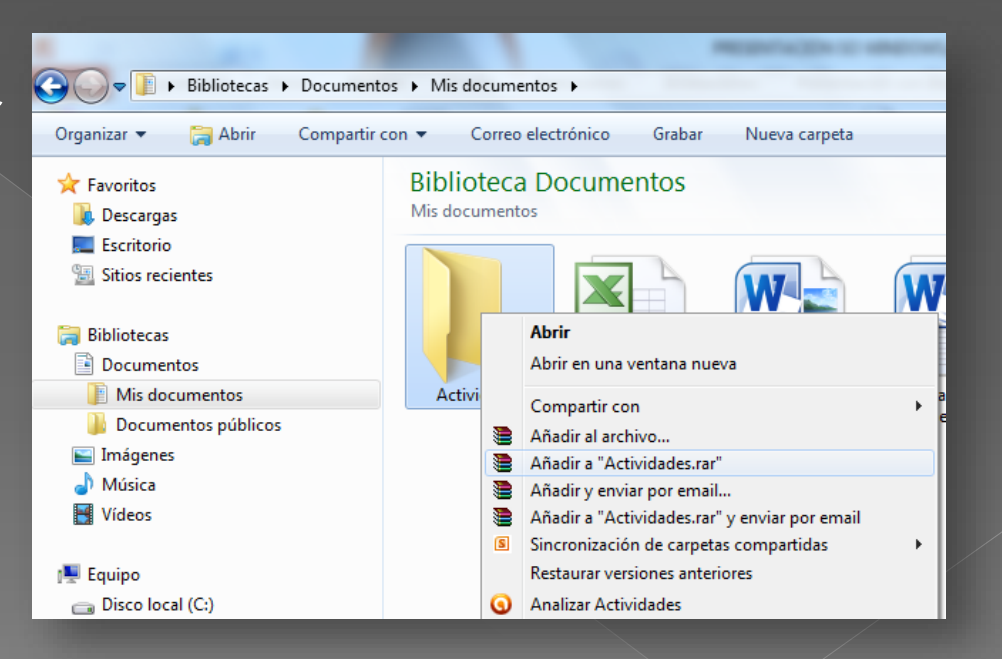

## DESCOMPRIMIR CARPETAS

### PASOS

- Clic derecho sobre el archivo comprimido (.rar o .zip)
- Clic sobre la opción extraer aquí o en Nombre de la carpeta
- **·** Luego aparecerá nuevamente la carpeta descomprimida con todo su contenido

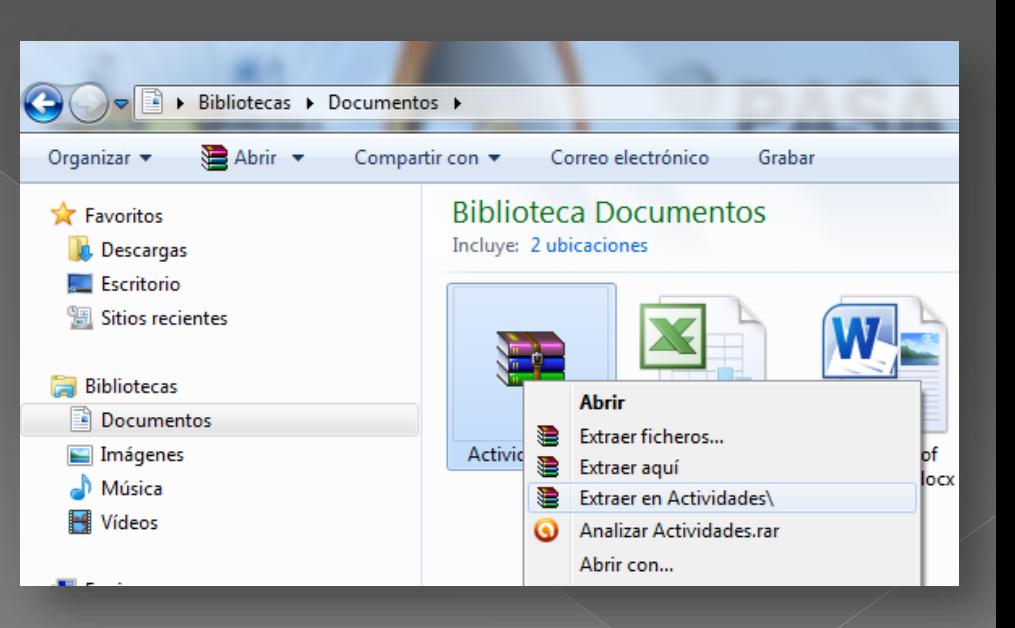

# ACCESOS DIRECTOS

- Un acceso directo es un pequeño archivo con el cual se puede acceder de forma rápida a un programa, un fichero, una página web, etc.
- o Se ubican habitualmente en el escritorio, menú inicio, y la barra de tareas de varios sistemas operativos.

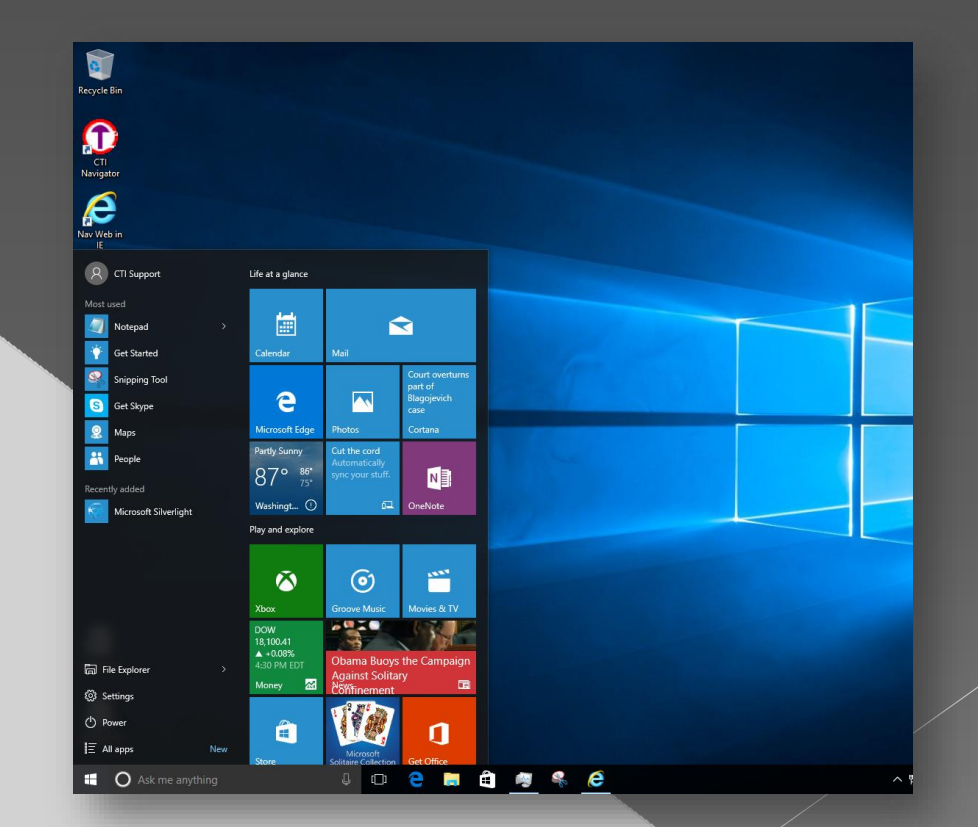

### **GOMO CREAR ACCESOS** DIRECTOS **EN EL ESCRITORIO**

PASOS:

- Doy click en el botón Buscar, luego en la barra de búsqueda ingreso el nombre del archivo ejecutable de la aplicación.
- Doy clic derecho sobre el archivo encontrado, luego clic en la opción Abrir ubicación de archivo, después doy clic sobre la opción enviar a Escritorio, (crear acceso directo).

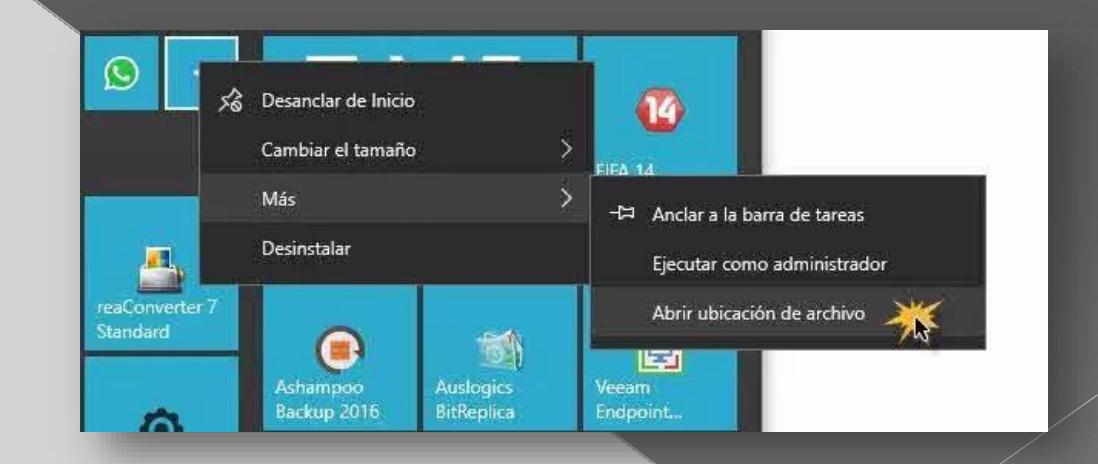

# En el Menú Inicio

#### PASOS:

- Doy clic en el botón Buscar, luego en la barra de búsqueda ingreso el nombre del archivo ejecutable de la aplicación.
- Doy clic derecho sobre el archivo encontrado y luego doy clic sobre la opción anclar al Menú Inicio.

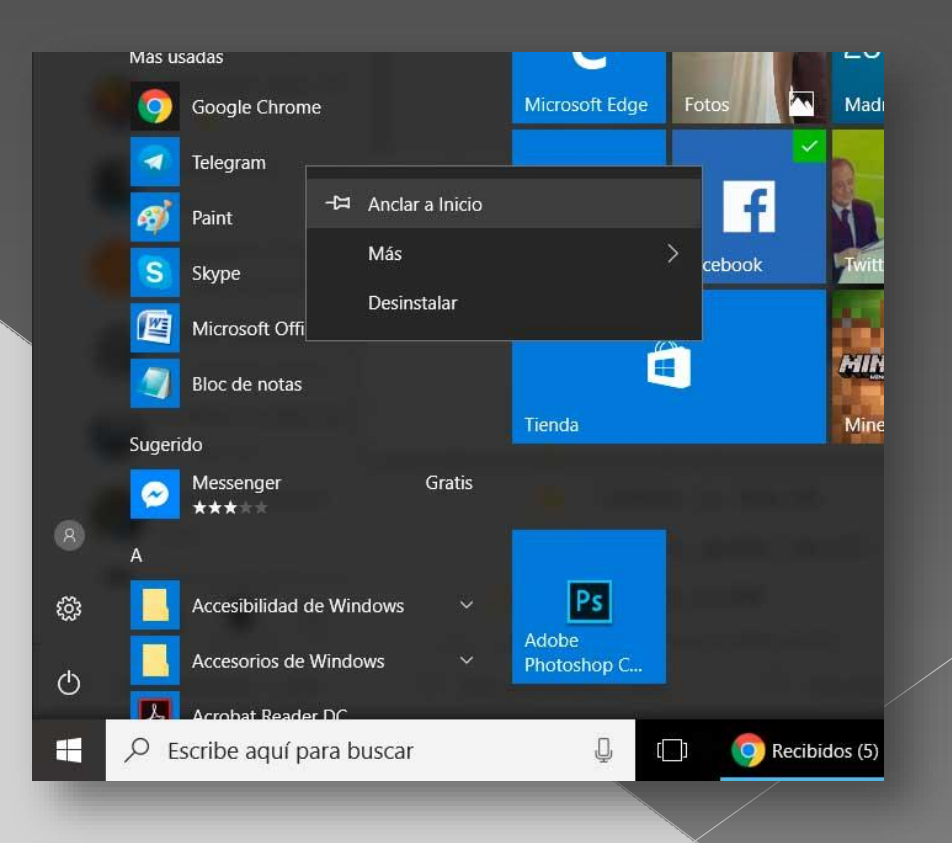

## **En la Barra de Tareas**

#### PASOS:

- Doy clic en el botón buscar y en la barra de búsqueda ingreso el nombre del archivo ejecutable de la aplicación.
- Doy clic derecho sobre el archivo encontrado y luego doy clic sobre la opción anclar a la Barra de Tareas.

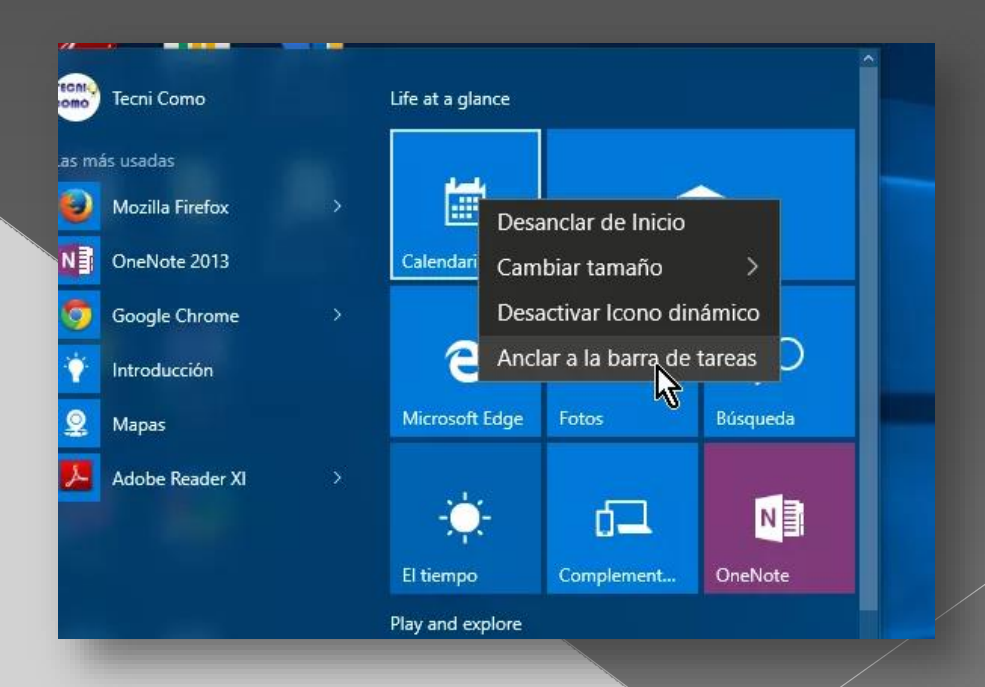

# **DESANCLAR ACCESOS** DIRECTOS

Del Menú Inicio o de la Barra de Tareas Pasos:

- Doy clic derecho sobre el acceso directo.
- $\bullet$  Luego doy clic sobre la opción Desanclar del menú inicio o de la barra de tareas según el caso.

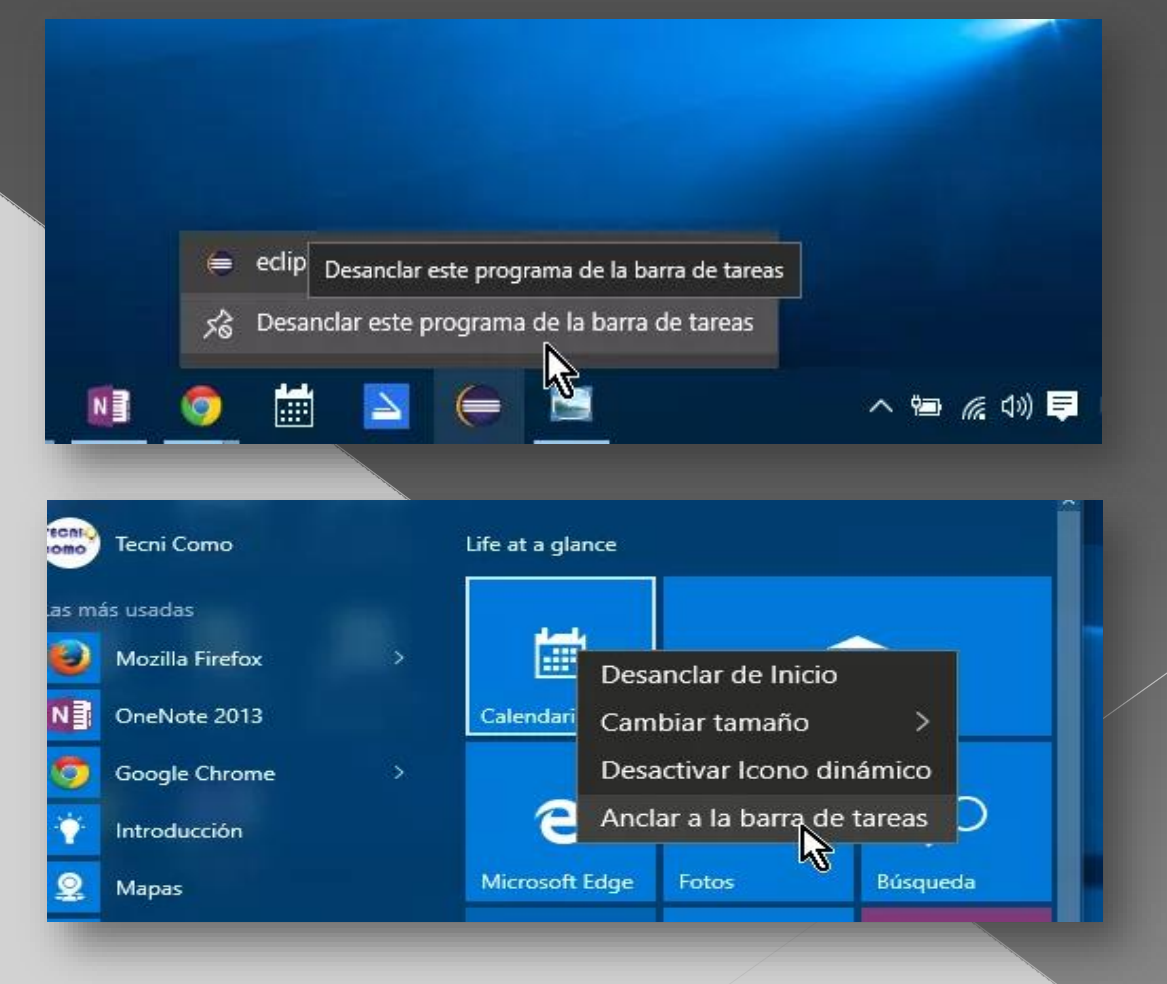